# Quick Installation Guide of MVCLOUD-101 Ernitec Network Camera

This guide is for quick installing and connecting the camera, for more details, please refer to the User's Manual of the camera

### **Camera's Connectors**

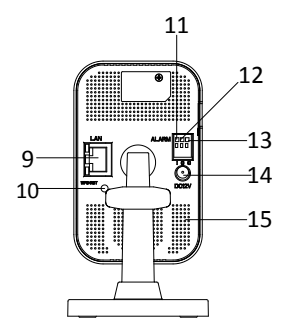

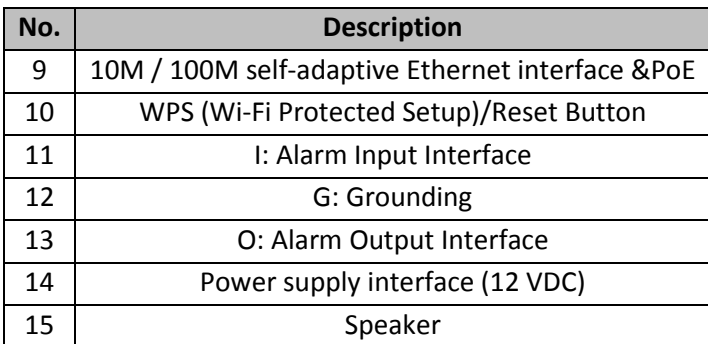

# **NOTE**

Press RESET about 10s when the camera is power on or rebooting to restore the default settings, including the user name, password, IP address, port No., etc.

## **Setting the Network Camera over the LAN**

Please connect the camera to the Internet Box according to the following figure

# **How to Download "Ernitec Cloud" App on IOS/Android s**

To use the mobile application "Ernitec Cloud", you should download it with two ways:

• Searching "Ernitec Cloud" from the Google Play (Android) or from the App Store (IOS).

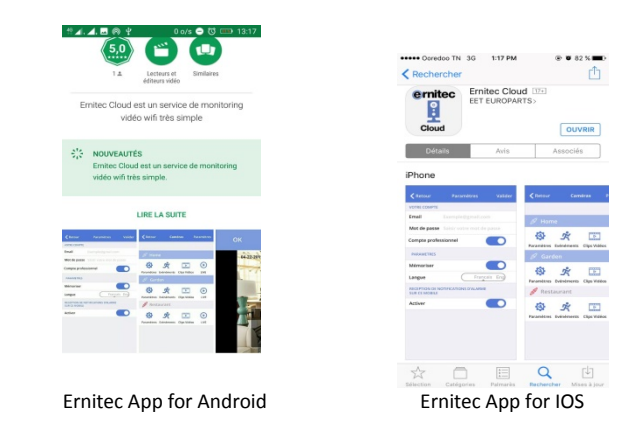

## **Register Camera with scan of the QR Code s**

 You can register your camera with scanning the QR code from "Ernitec Cloud" App on IOS/Android using your smartphone or your iPhone equipped with an application to read QR codes. Once you scan the QR Code existing on the sticker of camera box, the link of download application appears on the screen of your smartphones or your iPhone.

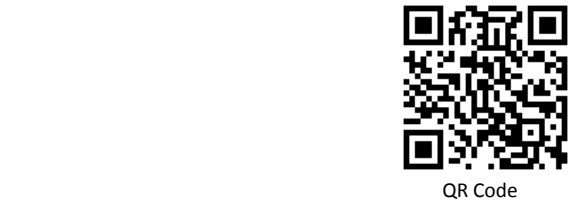

### **Wifi Network Setup**

You can connect the camera with network cable or with Wi-Fi. To connect camera with Wi-Fi, there are two methods:

• **With WPS button:**

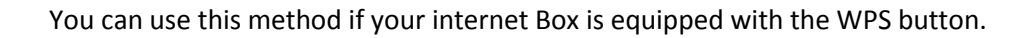

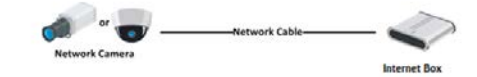

#### *Steps:*

1. Power on the camera.

2. Press the WPS button on the Internet Box.

3. Press the WPS button on the camera.

• **With "Ernitec Cloud" Mobile App Or Ernitec-Cloud website Steps:**

1. Connect the camera to the internet box, by using the network cable provided in the camera box.

2. Register the camera.

3. From the website Ernitec-Cloud, or with the mobile application, go to the camera setting, the Wi-Fi setting.

- 4. Select the Wi-Fi network from the list.
- 5. Enter the Wi-Fi password and apply.

6. If the Wi-Fi is connected, you will get a success message, otherwise come back to the step 4.

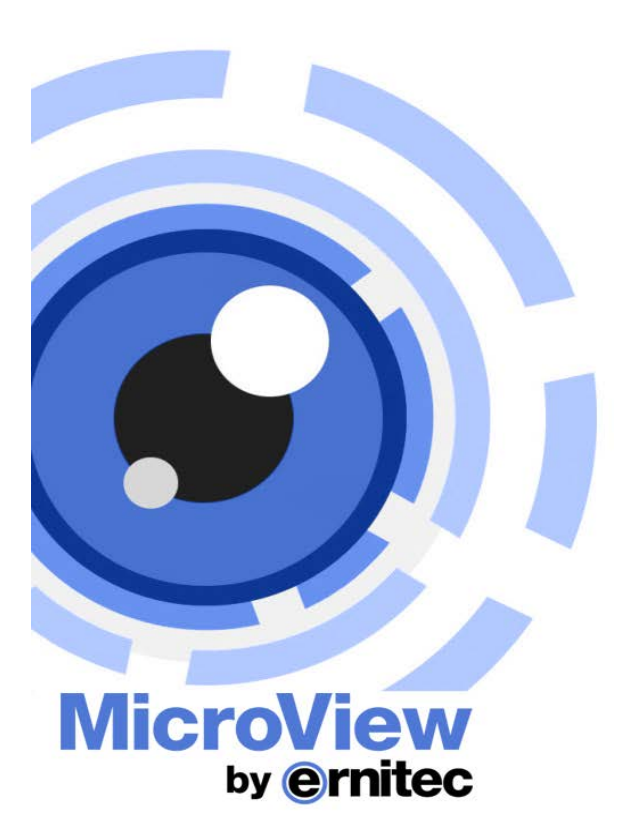

# IP Cube network camera Quick Start Guide **MVCLOUD-101**